# **Service Delivery** *ServiceLink*

**USER GUIDE Updated June 12, 2019**

**\*includes** *Service Scheduler*

## **Table of Contents**

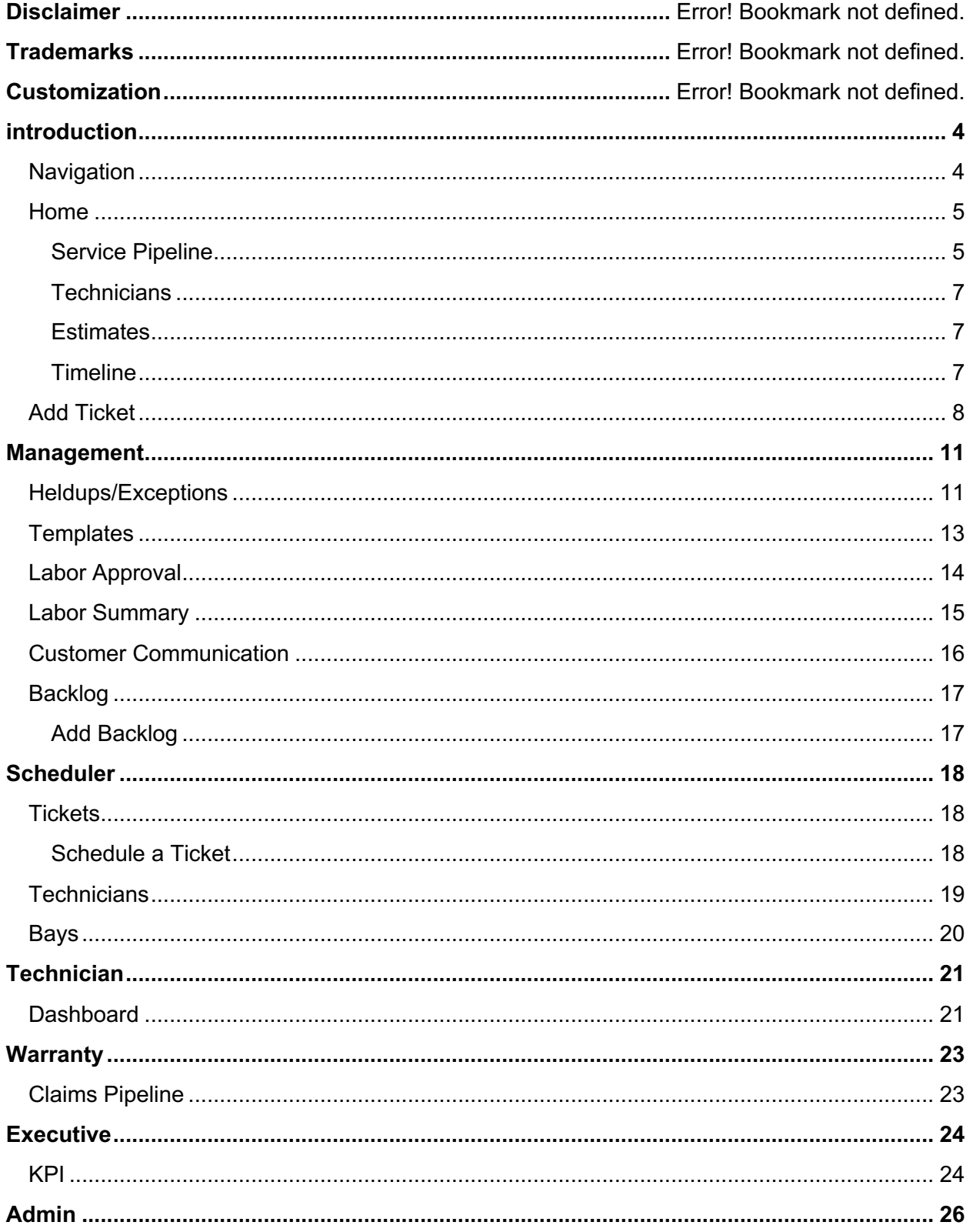

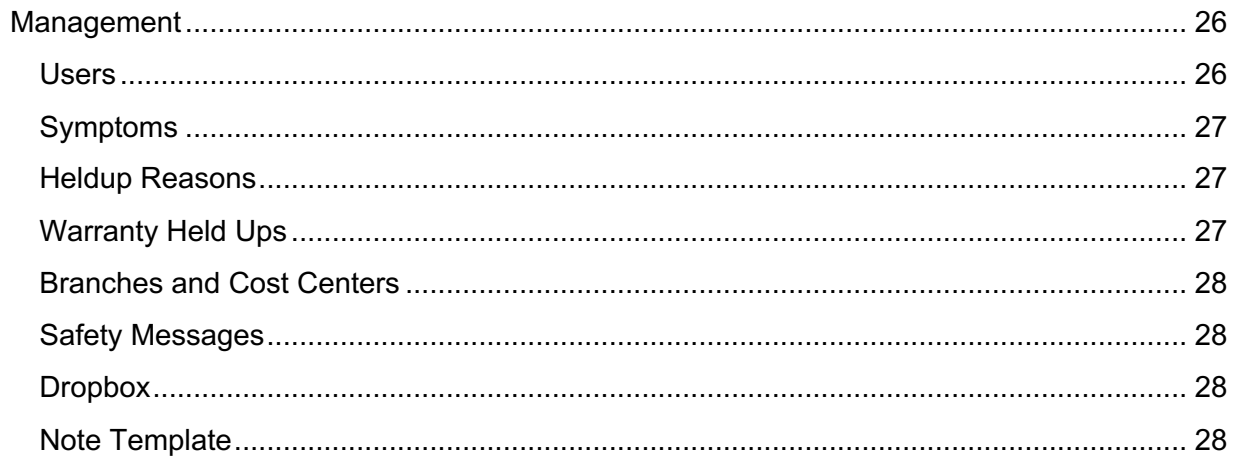

## **DISCLAIMER**

We update ServiceLink frequently. This user guide will be updated on an ongoing basis and may have slightly outdated content due to the frequency of software updates. Please review the most current version of this guide regularly and with care.

## **TRADEMARKS**

All products detailed in this document are the property of Uptake and cannot be used or reproduced by any person or company without a purchased license agreement or having the written consent of Uptake. Any unauthorized reproduction of product and relating documents are subject to legal action; and is protected by Federal, Provincial and Local law. Any concerns as to the legality of reproduction should be directed to: Uptake 1 Robert Speck Pkwy, Mississauga, ON L4Z 2G5, Canada Suite 800. (905) 712-3840.

## **CUSTOMIZATION**

This user guide will show you how to use the ServiceLink application with the assumption that your dealership has made the migration to CloudLink and your ServiceLink application has been set up in a standard configuration. However, it should be noted that depending on your dealership's level of customization, or if your dealership hasn't migrated to CloudLink yet, your screens may look slightly different than those shown here.

## **INTRODUCTION**

Welcome to ServiceLink. To access the application, log in to CloudLink with your Username and Password, then click the **[ENTER]** button under **ServiceLink**. You will be taken to the ServiceLink Home page.

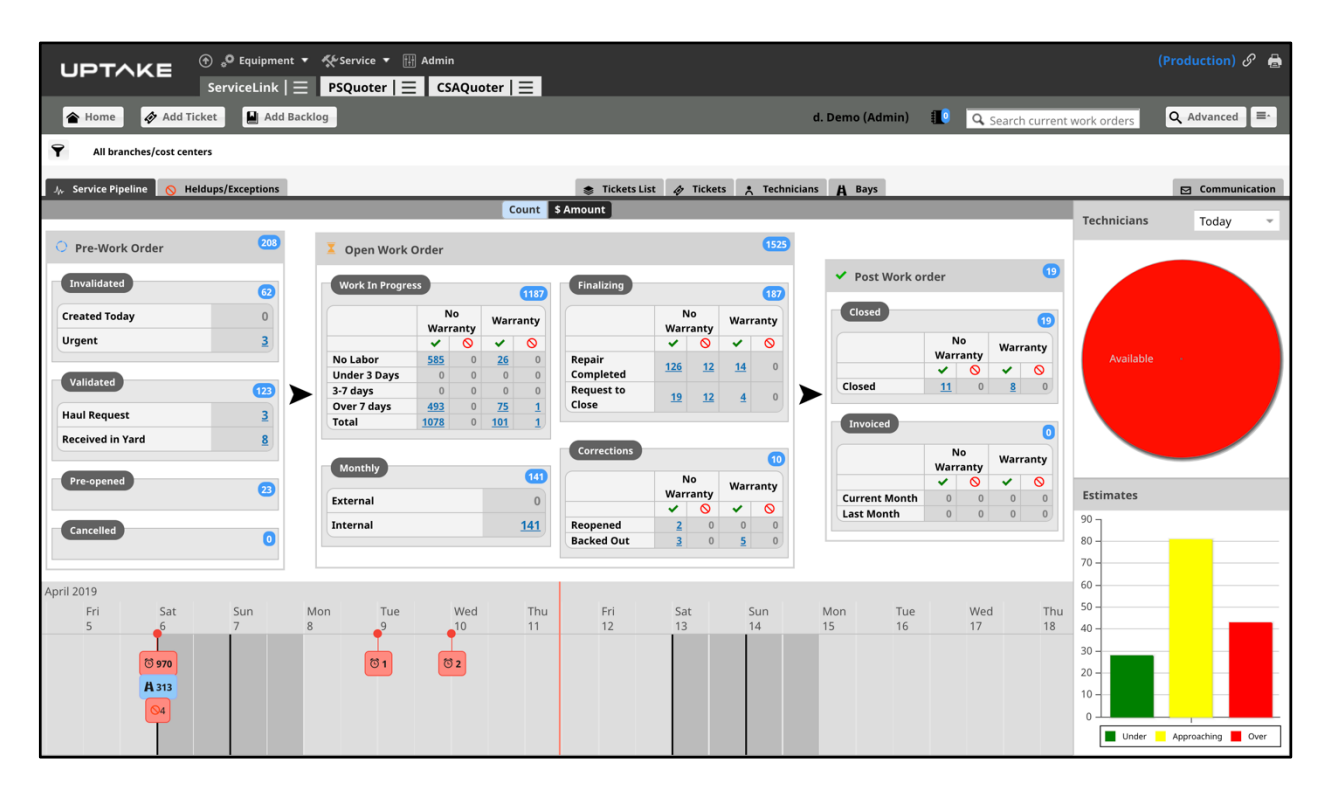

**NOTE:** The Home page shown here is the Service Pipeline page. However, your Home page may be different depending on your user role.

### **Navigation**

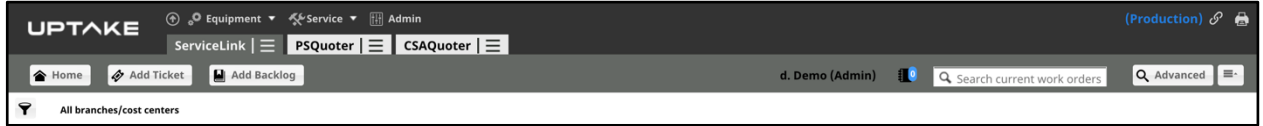

Access the navigation bar at the top of your screen at any time in ServiceLink. At the top left of the navigation are links to other Uptake applications you may have access to.

Click the Menu icon next to ServiceLink to access the different pages within ServiceLink.

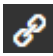

Click the Chain-link icon to access your other Uptake applications, as well as your preferences and ServiceLink copyright information.

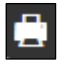

Click the Printer icon to generate a PDF of the current page, which can then be saved or emailed.

Use the three buttons at the left of the navigation bar to access your Home page, add a new ticket, or add a backlog from anywhere in ServiceLink.

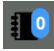

Click the Blog icon to access any available blogs.

Use the Search bar next to the Blog icon to search for work orders/tickets. A minimum of three characters are required to begin searching.

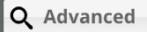

Click the Advanced Search icon to refine your searches using more detailed filters.

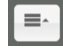

Click the Recently Viewed icon next to Advanced Search to display the last 15 tickets you have viewed.

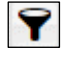

Click the Filter icon to select which Branch/Cost Center information is displayed.

### **Home**

The Home page for ServiceLink is the Service Pipeline page. The Service Pipeline pages gives you visibility into all the work that is currently in progress. Tickets begin on the left side of the Pipeline and move to the right as the repair is completed.

#### **Service Pipeline**

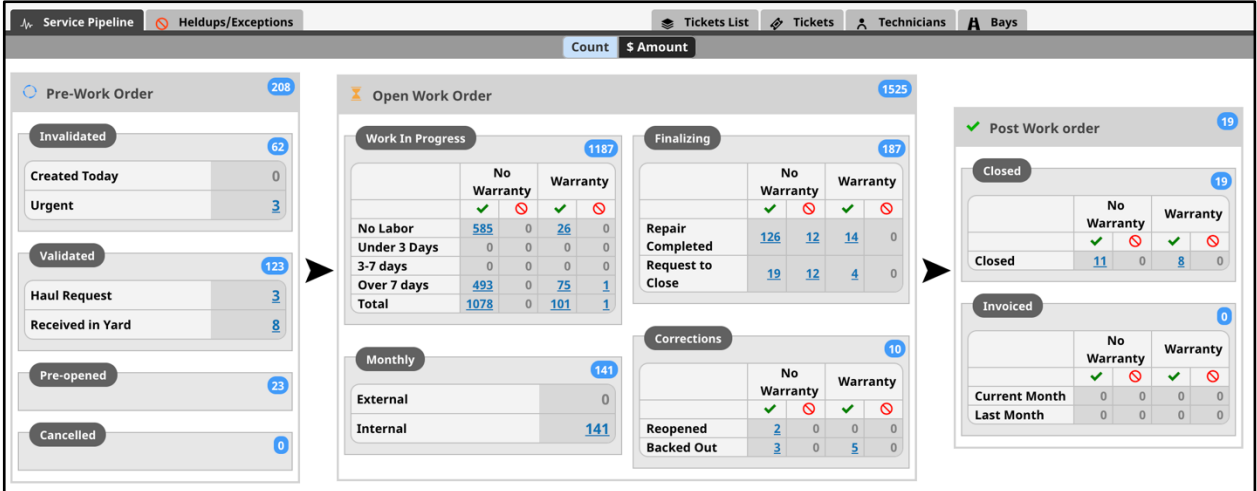

The following are statuses in the Service Pipeline.

#### Pre-Work Order

#### **Invalidated**

Tickets that are automatically generated by the dealership ERP and by other Uptake applications. These tickets remain Invalidated until reviewed by the responsible supervisor and changed to Validated.

#### **Validated**

Tickets that have been reviewed by the responsible supervisor and changed to Validated. Manually created tickets can be set automatically to Validated.

#### **Pre-Opened**

Requests that have been denied and returned in Estimated status.

#### **Cancelled**

Tickets that have been Cancelled by the responsible supervisor.

#### Open Work Order

#### **Work In Progress**

Work order tickets that have been created in the ERP and are currently being worked on.

#### **Monthly**

Work orders that automatically close, invoice, and reopen each month.

#### **Finalizing**

Work orders that have been completed and are waiting to be reviewed by the responsible supervisor.

#### **Corrections**

Work orders that have been backed out or reopened.

#### Post Work Order

#### **Closed**

Work orders that have been completed and closed but not yet invoiced.

#### **Invoiced**

Work orders that have been completed and closed and have had invoices sent out.

### **Technicians**

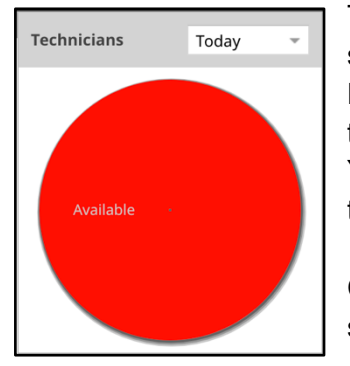

The Technicians pie chart represents the state of the technician schedule for the current day. Technicians scheduled to work on a Revenue customer work order will be represented in Green, technicians scheduled to work on an internal work order will be Yellow, technicians not available to be redeployed will be Grey, and technicians not scheduled or available to be redeployed will be Red.

Click the drop-down arrow to display the state of the technician schedule for tomorrow.

#### **Estimates**

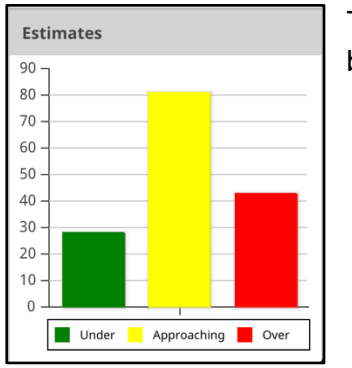

The Estimates bar chart represents the number of tickets that are below, approaching, and exceeding the financial estimate.

### **Timeline**

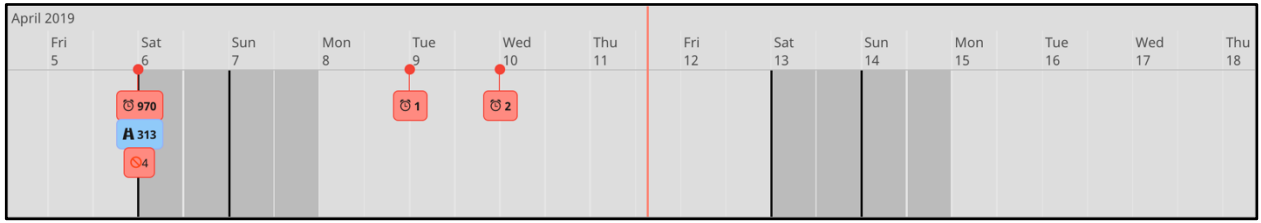

The Timeline displays the Promise Dates and Estimated Arrival Dates of tickets. The Promise Dates are represented with the alarm clock icon while the Estimated Arrival Dates display a road icon. As tickets approach the current date, they turn from Green to Yellow, then to Red once they exceed the Promise Date.

### **Add Ticket**

To manually add a new ticket:

- 1. Click the **[Add Ticket]** button in the top navigation bar.
- 2. Use the Search bar to search for a piece of equipment. A minimum of three characters are required to begin searching.

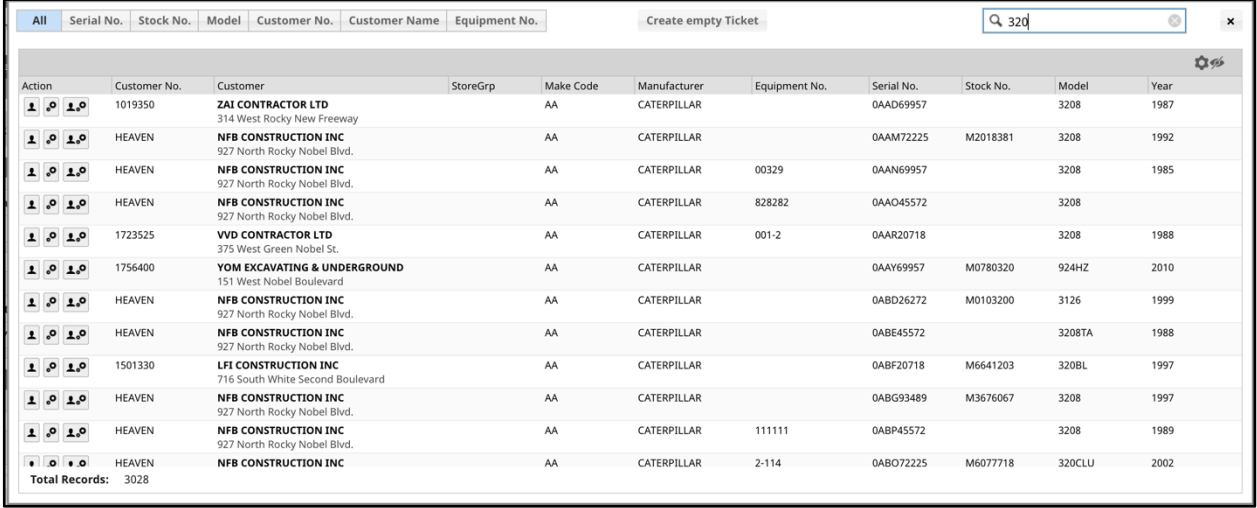

- 3. Use the tabs at the top of the search screen to filter your results. You can also use the Eye icon at the top right to customize which columns of information are displayed.
- 4. If both the customer and equipment information is correct, click the Person-and-gear icon to the left to create a ticket with that information. If only the customer information is correct, click the Person icon. If only the equipment information is correct, click the Gear icon.
- 5. If neither the customer nor equipment information is correct, click the **[Create empty Ticket]** button at the top of the screen to create a blank ticket.

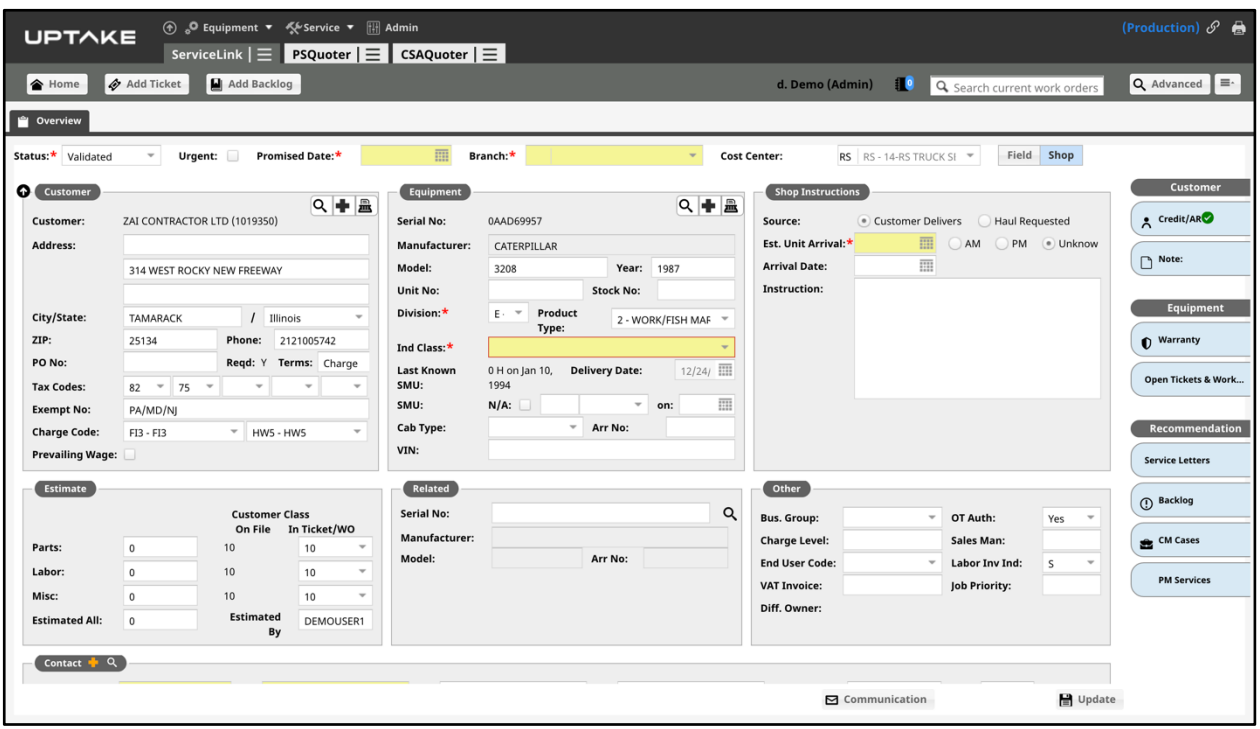

- 6. Enter all required information into the Ticket Overview fields. Note that any customer or equipment information you deemed correct is automatically filled in.
- 7. Enter Shop Instructions information if the ticket is for a shop, or click the **[Field]** button at the top of the page to enter Job Site information if the work will take place in the field.
- 8. Use the tabs at the right of the page to view/add any Customer, Equipment, and Recommendation information to the ticket.
- 9. Enter Contact information and set the frequency and method of communication.
- 10. Click the Plus icon in the Symptom section, then enter all required information into the New Symptom form. Click **[Save]** to save the new symptom.
- 11. Click **[Update]** at the bottom right of the page to create the ticket.

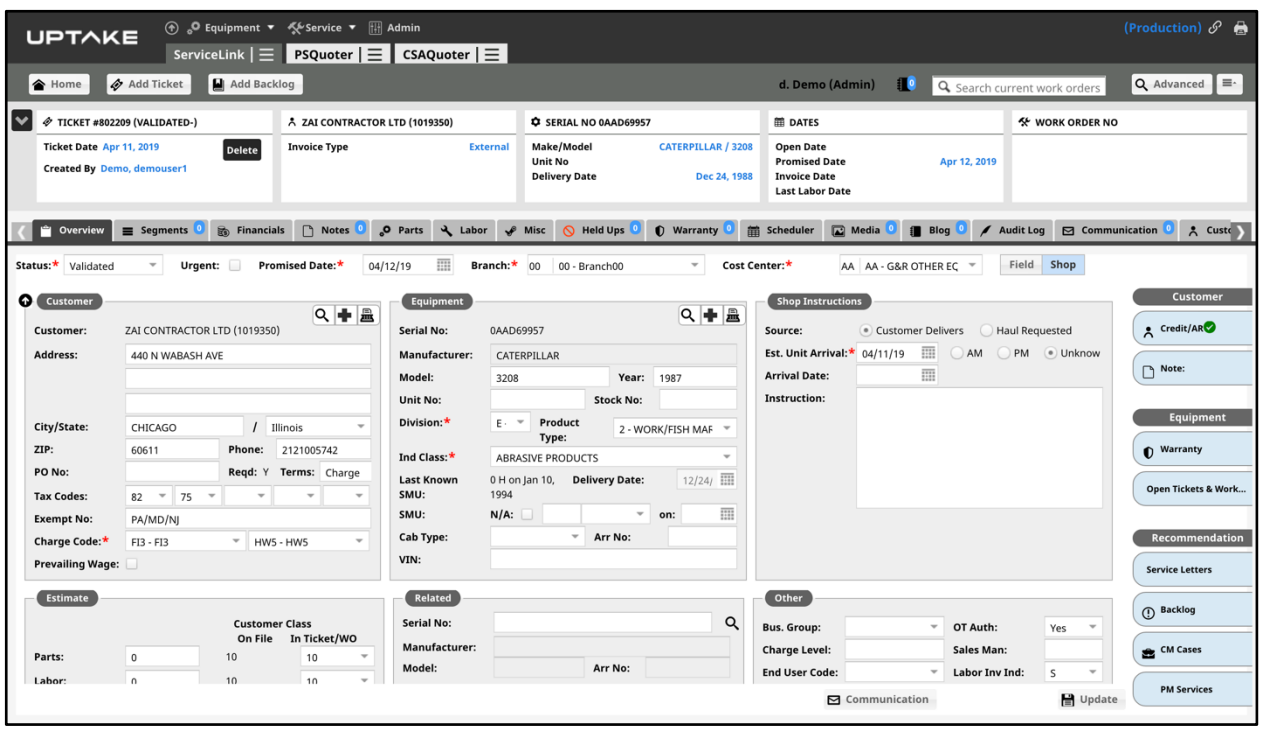

- 12. Click the Segments tab, then click **[New Segment]**. The New Segment form will display.
- 13. You can add a new segment from a Template, Work Order, Standard Job, DBS Documents, or Manually.
- 14. Enter all required fields, then click **[Create]**. Add as many segments as needed.
- 15. Click the **[Open]** button at the top right of the page to open the work order. Note that all required fields must be entered, segments added, and the status set to Validated before the button will appear.

**NOTE:** The other tabs in the Work Order page are outlined throughout the rest of this user guide.

## **MANAGEMENT**

### **Heldups/Exceptions**

Click the **Heldups/Exceptions** link under the ServiceLink menu in the top navigation bar, or click the Heldups/Exceptions tab on the Home page. You will be taken to the Heldups/Exceptions overview page.

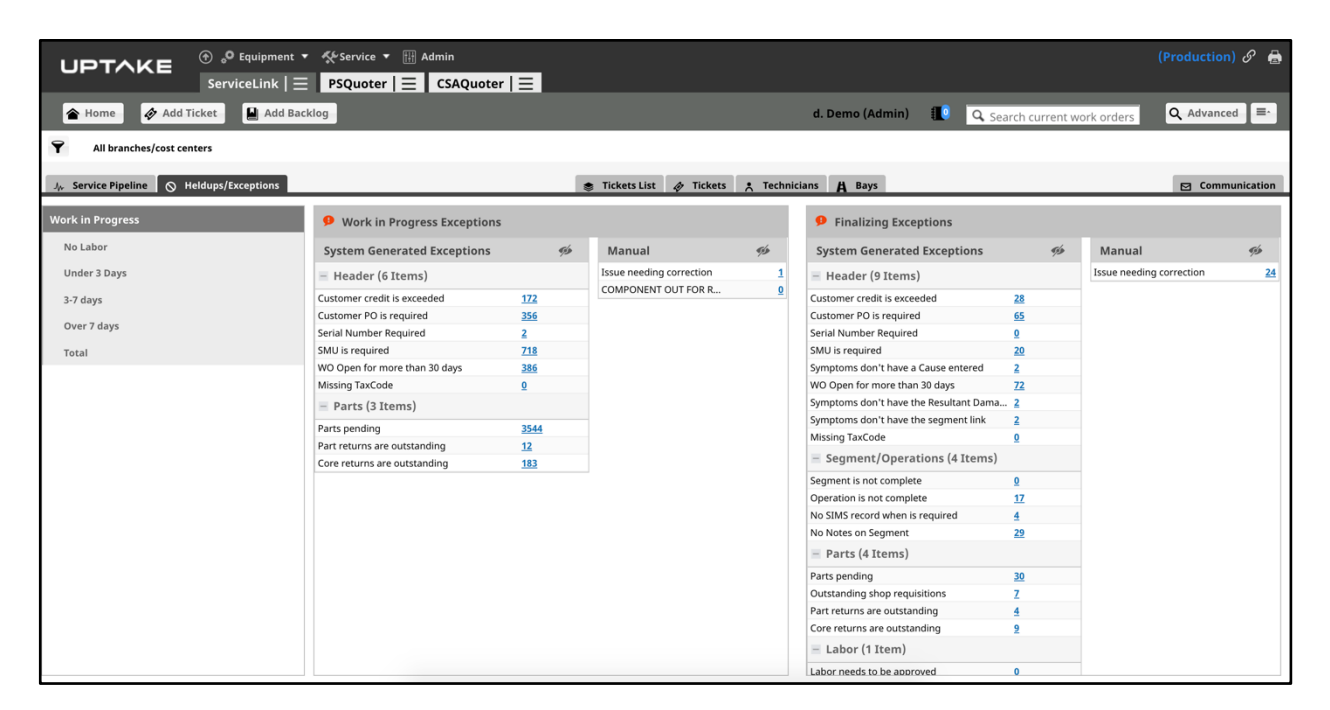

The Heldups/Exceptions page displays an overview of all current Hold Ups and Exceptions, organized by what stage their respective work order is in. A work order may be held up for a number of different reasons, ranging from outstanding parts documents to waiting on a customer to make a decision regarding the repair.

There are two types of Hold Ups:

- Manual: Placed on a work order by a user in order to show that the work order has been delayed for a specific reason, such as having to wait for a goodwill authorization code or a scheduled test of the machine to ensure the repair was completed correctly.
- **System Generated:** A function of the application, such as having an outstanding core return or an SMU reading that is less than the last known reading. In addition, some of the Hold Up reasons are hard stops and others are soft stops. A hard stop is one that will keep the work order from being closed, whereas a soft stop is a notification that a condition exists but will not hinder closing.

Use the tabs at the left of the page to filter the hold ups and exceptions by labor amount. Click on a number to view a detailed list of each work order with that specific hold up or exception.

Click on an individual work order to display its Held Ups tab.

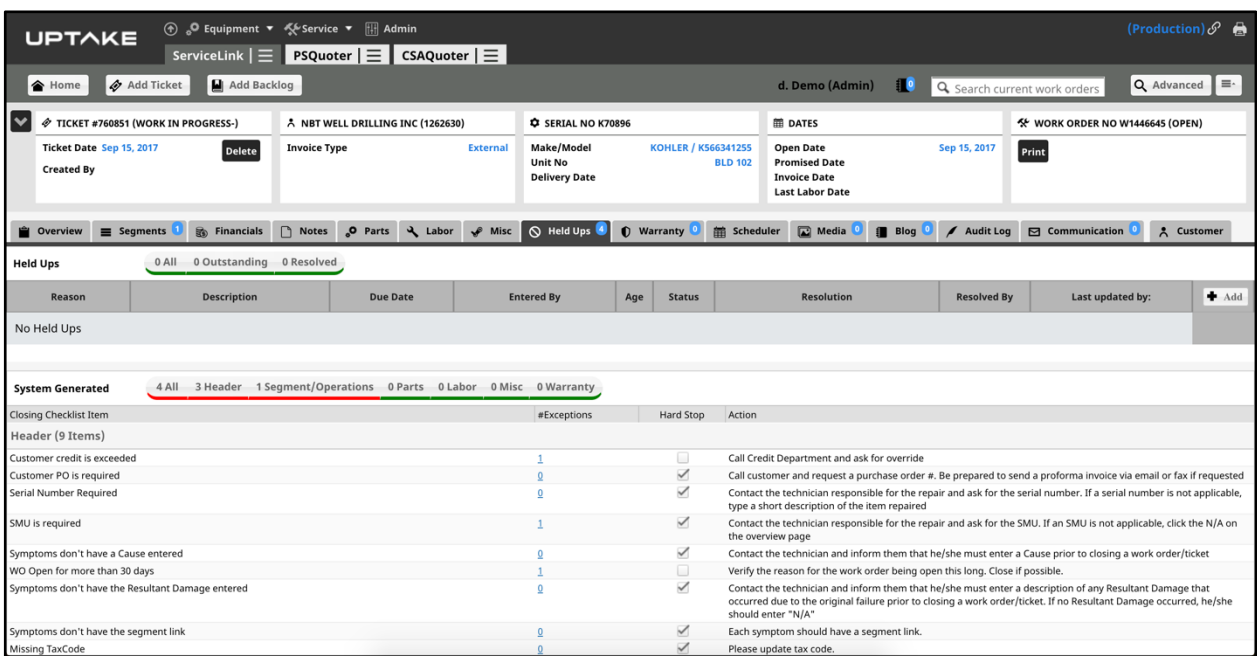

This tab displays detailed information regarding all hold ups and exceptions for an individual work order, along with recommended actions. Filter the page using the header tabs.

Click the **[Add]** button at the top right of the page to manually add a new hold up. Enter all required information into the form and then click **[Save]**.

**NOTE:** A work order cannot be closed until all the hard stop hold-up reasons have been resolved.

### **Templates**

Click the **Templates** link under the ServiceLink menu in the top navigation bar. You will be taken to the Templates page.

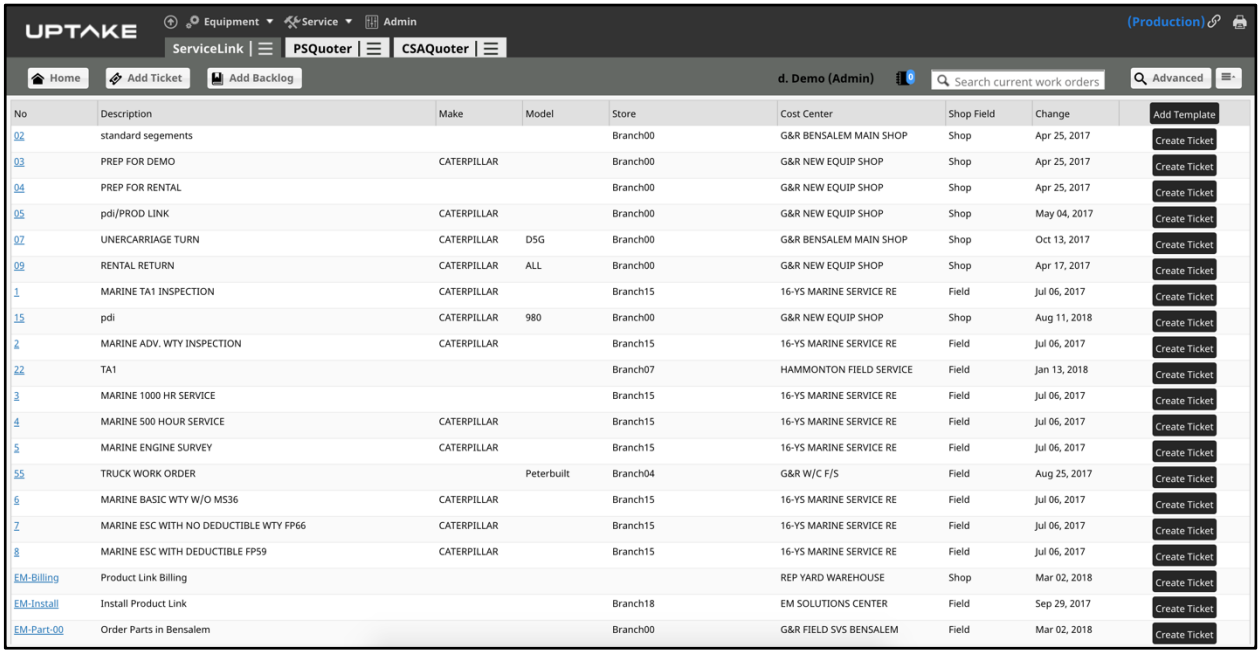

This page displays a list of all ticket templates that you've created. Click on a template number to view the template's details, edit or delete the template, or add a new segment to the template.

Click the **[Create Ticket]** button to begin creating a new ticket using a template.

To create a new template:

- 1. Click the **[Add Template]** button at the top right of the page.
- 2. Enter all required information into the New Template form.
- 3. Click **[Save]**. You will be taken to the template's details page where you can edit, delete, or add new segments to your template.

### **Labor Approval**

Click the **Labor Approval** link under the ServiceLink menu in the top navigation bar. You will be taken to the Labor Approval page.

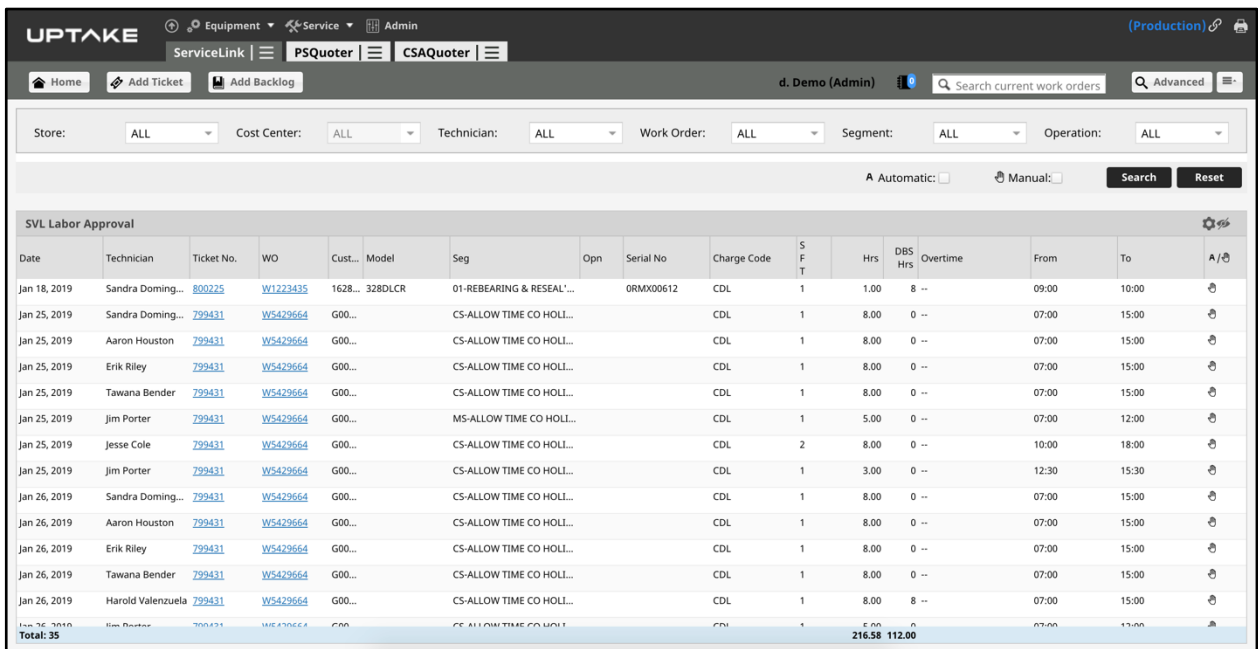

This page displays a detailed list of all labor currently awaiting approval. To filter the list, select your desired filters from the drop-down menus at the top of the page and then click **[Search]**. Click **[Reset]** to remove the filters.

#### **Approving/Rejecting Labor:**

- If all submitted labor in the list is correct, check the box in the header row at the top to select all labor in the list. Then click **[Approve]** to approve all labor.
- You can also approve labor individually by checking individual boxes and clicking **[Approve]** for each one.
- To reject labor, check the box next the labor you want to reject and click **[Reject]**. A popup window will appear where you can enter a rejection reason.

### **Labor Summary**

Click the **Labor Summary** link under the ServiceLink menu in the top navigation bar. The Labor Weekly Summary page displays.

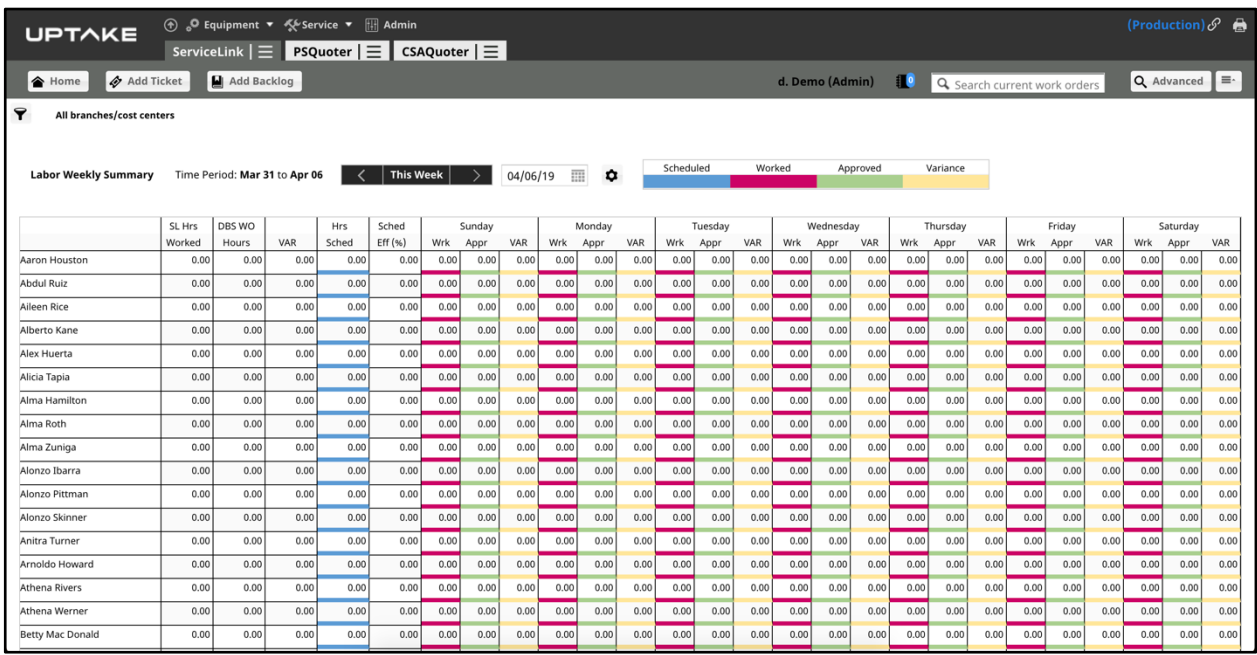

This page displays information regarding each worker's scheduled labor hours, the hours they actually worked, their approved work hours, and the variance between their scheduled and worked hours.

Use the left and right arrows or click the calendar icon to display a different week in the table. Click the Gear icon next to the calendar to select which fields should be visible and what order they should be displayed.

### **Customer Communication**

Click the **Customer Communication** link under the ServiceLink menu in the top navigation bar, or click the Communication tab on the Home page. The Communication page displays.

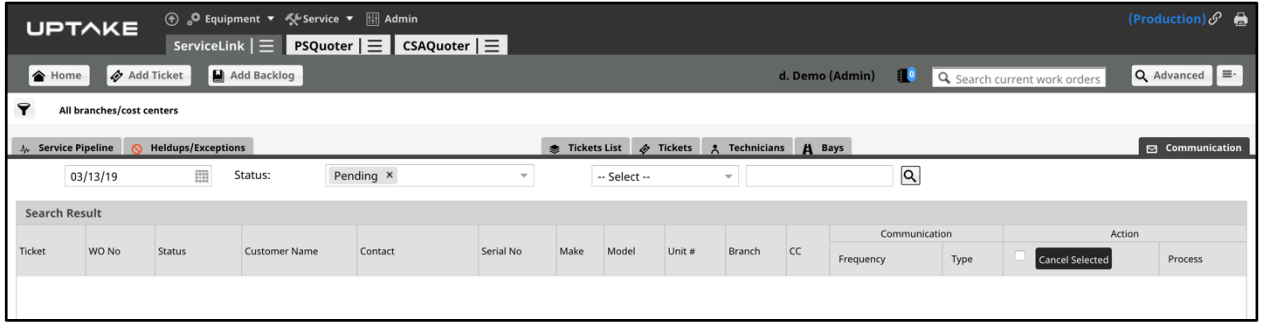

This page displays details regarding customer communications for a selected date. Use the calendar at the top left of the page to change the date. Filter the table by selecting from the drop-down menus at the top of the page and then clicking the Search icon.

Communications can be cancelled by checking the box next to the communication and clicking the **[Cancel Selected]** button. All communications for a selected date can be cancelled at once by checking the box in the header of the table and clicking the **[Cancel Selected]** button.

Click the **[Process]** button to open the communication processing window, where you can edit the text and details of a communication.

You can also perform the same functions within an individual work order's Communication tab, which will display communications for that specific work order.

## **Backlog**

Click the **Backlog** link under the ServiceLink menu in the top navigation bar. The Backlog page displays.

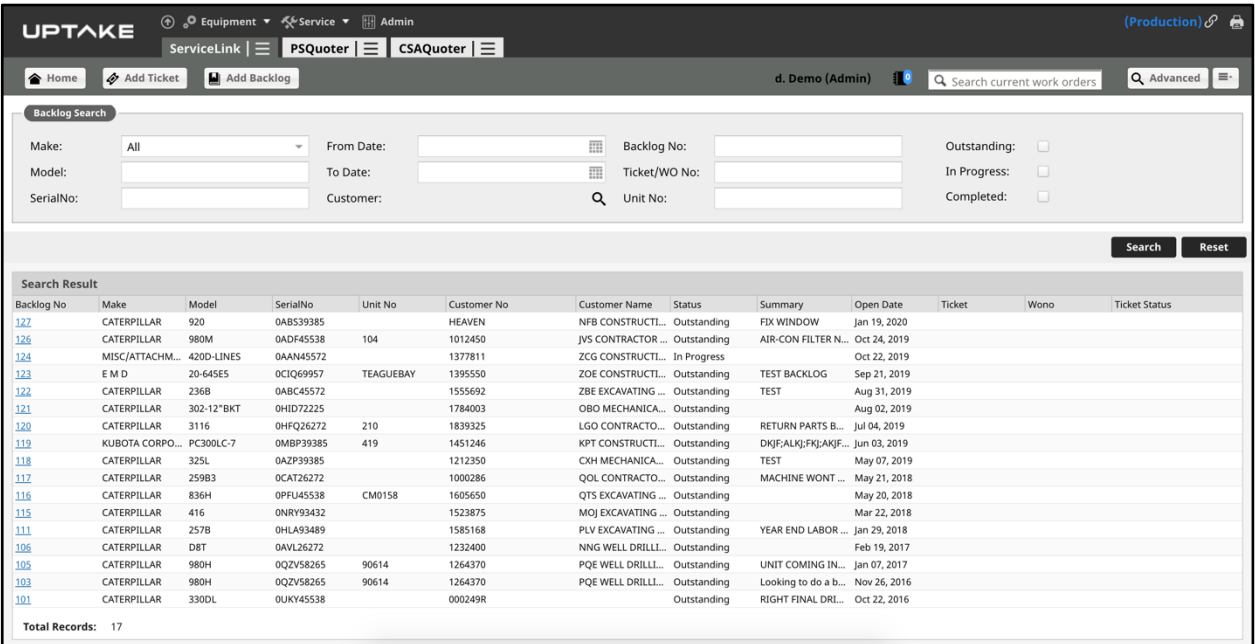

Search for backlog tickets using the Backlog Search fields at the top of the page. Once your search parameters are entered, click the **[Search]** button. Your results will be displayed in the table below. Click the **[Reset]** button to clear your search.

Click on a Backlog Number to view details regarding that specific backlog ticket.

### **Add Backlog**

To create a new backlog ticket:

- 1. Click the **[Add Backlog]** button in the top navigation bar.
- 2. Follow the same steps as you would to create a new ticket. For more information, see the **Add Ticket** section.

## **SCHEDULER**

### **Tickets**

Click the **Tickets** link under the ServiceLink menu in the top navigation bar, or click the Tickets tab on the Home page. The tickets page displays.

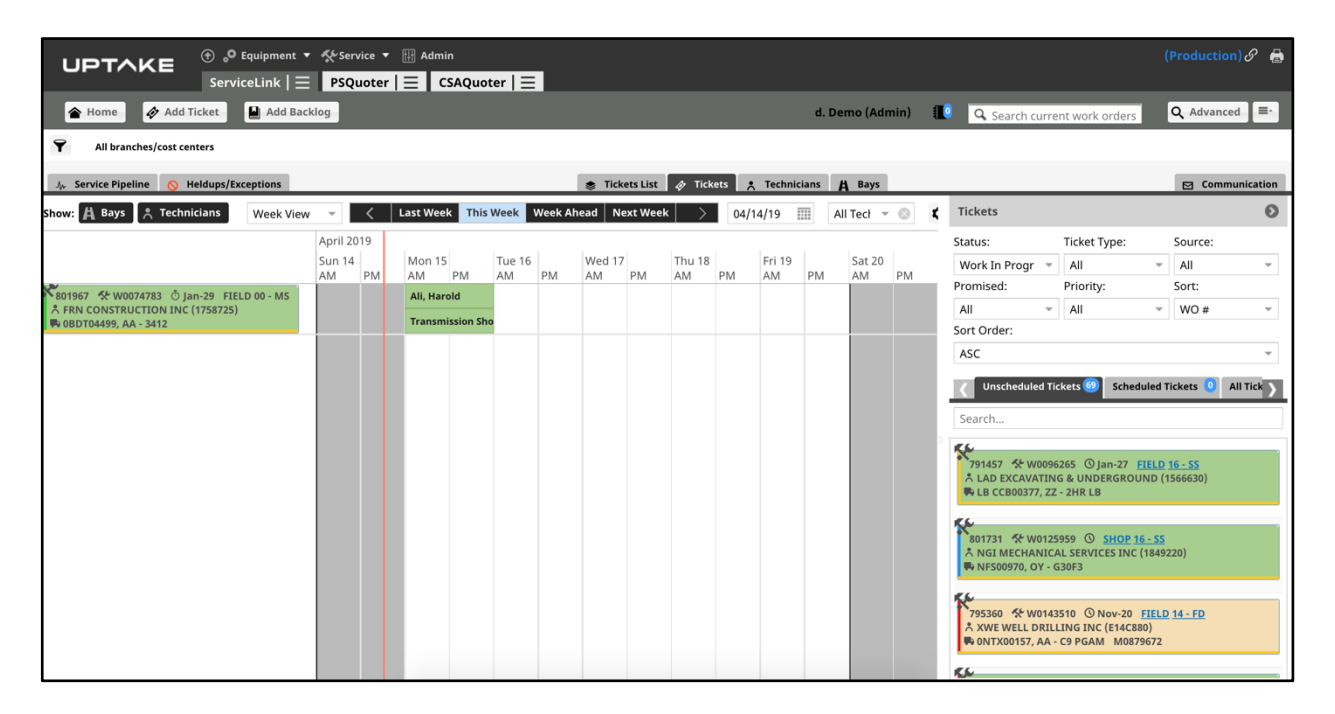

This page displays details regarding all tickets scheduled to be worked on over the current week, along with a list of unscheduled tickets to the right. Use the buttons above the schedule to view different weeks or months, or use the drop-down menu to change how many days are displayed at once. You can also filter the schedule by individual technicians.

Click the **[Bays]** or **[Technicians]** buttons at the top left to display the schedules for individual Bays or Technicians.

### **Schedule a Ticket**

To schedule a ticket:

- 1. Drag and drop a ticket from the Unscheduled tickets section into the AM or PM area of the day you want to schedule it. If you're in the Scheduler tab of an individual work order, right click in the schedule and click **[Add Event]**. The Add Event window will display.
- 2. Select a Technician and a Bay from the drop-down menus.
- 3. If necessary, edit the Date and Time the ticket will be scheduled. You can also add a Blog entry for the technician if needed.
- 4. Click **[Save]** to schedule the ticket.

### **Technicians**

Click the **Technicians** link under the ServiceLink menu in the top navigation bar, or click the Technicians tab on the Home page. The Technicians page displays.

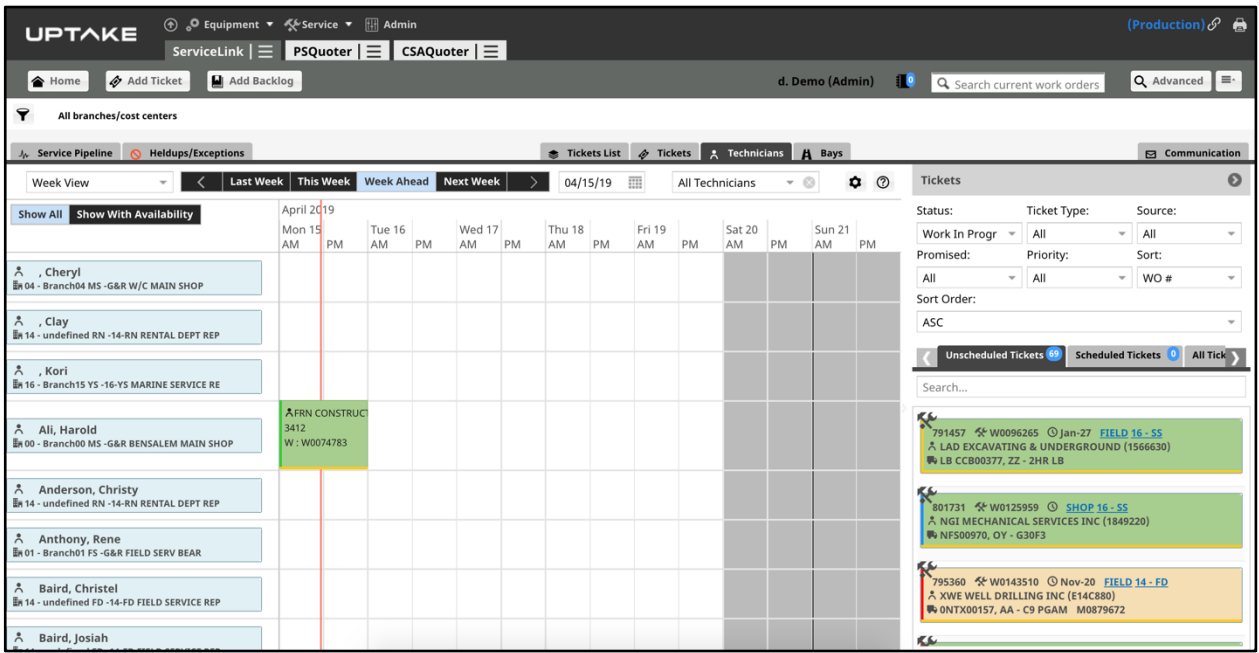

This page displays the same basic information as the Tickets page, but is organized by individual technicians. Use the buttons above the schedule to view different weeks or months, or use the drop-down menu to change how many days are displayed at once.

Click the **[Show All]** button to display all technicians, or click the **[Show With Availability]** button to only show technicians with available time slots.

To schedule a ticket, follow the same procedure described in the Schedule a Ticket section of this guide.

### **Bays**

Click the **Bays** link under the ServiceLink menu in the top navigation bar, or click the Bays tab on the Home page. The Bays page displays.

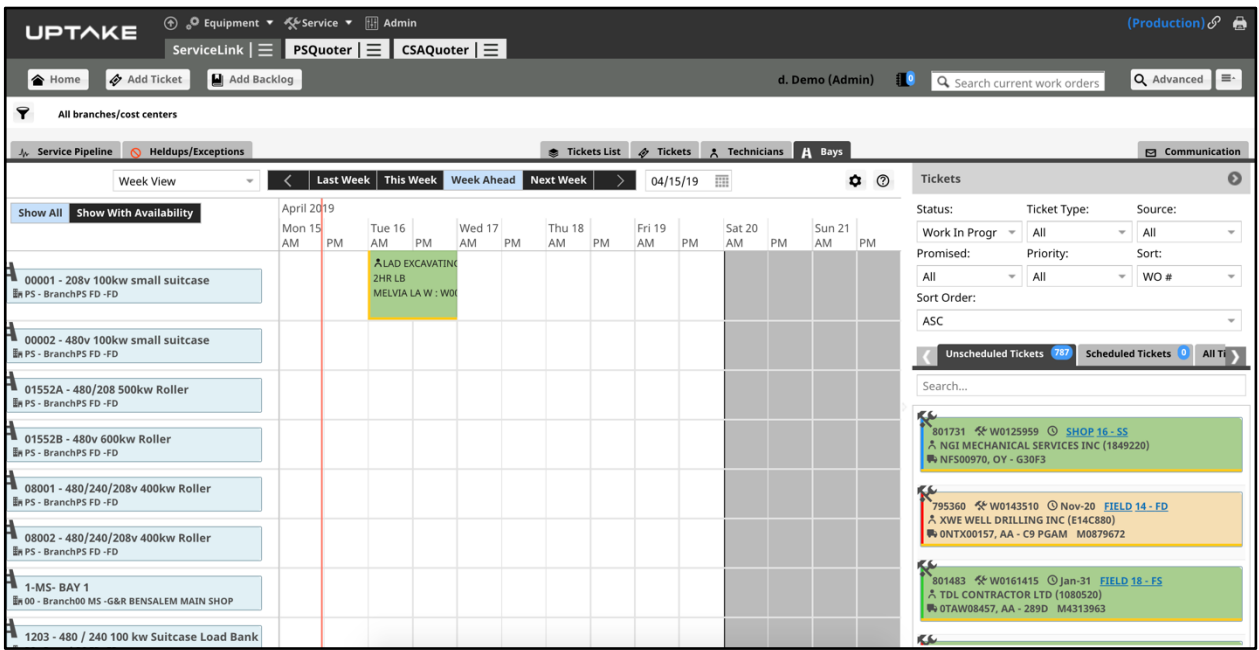

This page displays the same basic information as the Tickets page, but is organized by individual bays. Use the buttons above the schedule to view different weeks or months, or use the drop-down menu to change how many days are displayed at once.

Click the **[Show All]** button to display all bays, or click the **[Show With Availability]** button to only show bays with available time slots.

To schedule a ticket, follow the same procedure described in the Schedule a Ticket section of this guide.

## **TECHNICIAN**

### **Dashboard**

Click the **Dashboard** link under the ServiceLink menu in the top navigation bar. The Technician Dashboard page displays.

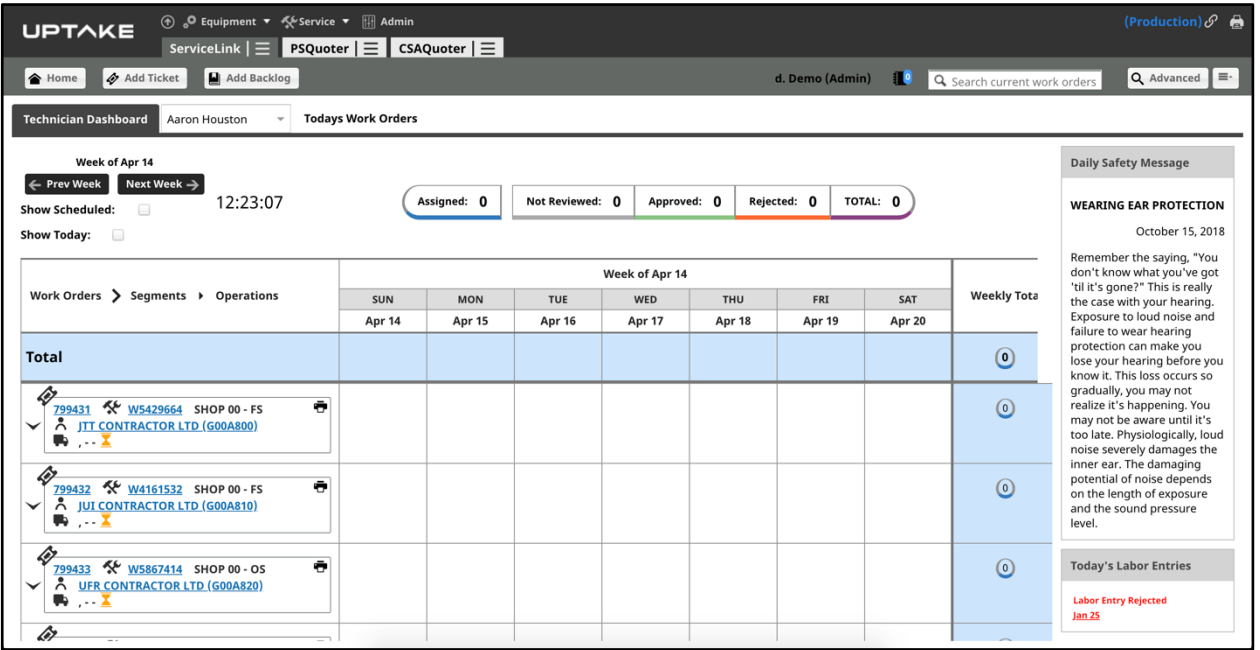

The Technician Dashboard displays a technician's scheduled work for the current week. Use the button at the top left of the page to view previous and future week's schedules. A daily safety message and any labor entries are displayed to the right.

Color-coded tabs at the top center display the number of hours for the current week displayed:

- Assigned Hours that the supervisor has placed on the technician's schedule.
- Not Reviewed Hours submitted for approval but not yet approved.
- Approved Hours that the supervisor has approved and sent to DBS.
- In Payroll Hours that have been approved and have been paid to the technician.
- Rejected Hours that have been sent back to the technician due to an error.
- Total Total number of hours submitted in the period.

Click the arrow next to a work order to view its segments and operations. A row of icons next to each segment gives you access to the Technician Data Entry form. Hover over an icon to display its name, then click on it to open to the form.

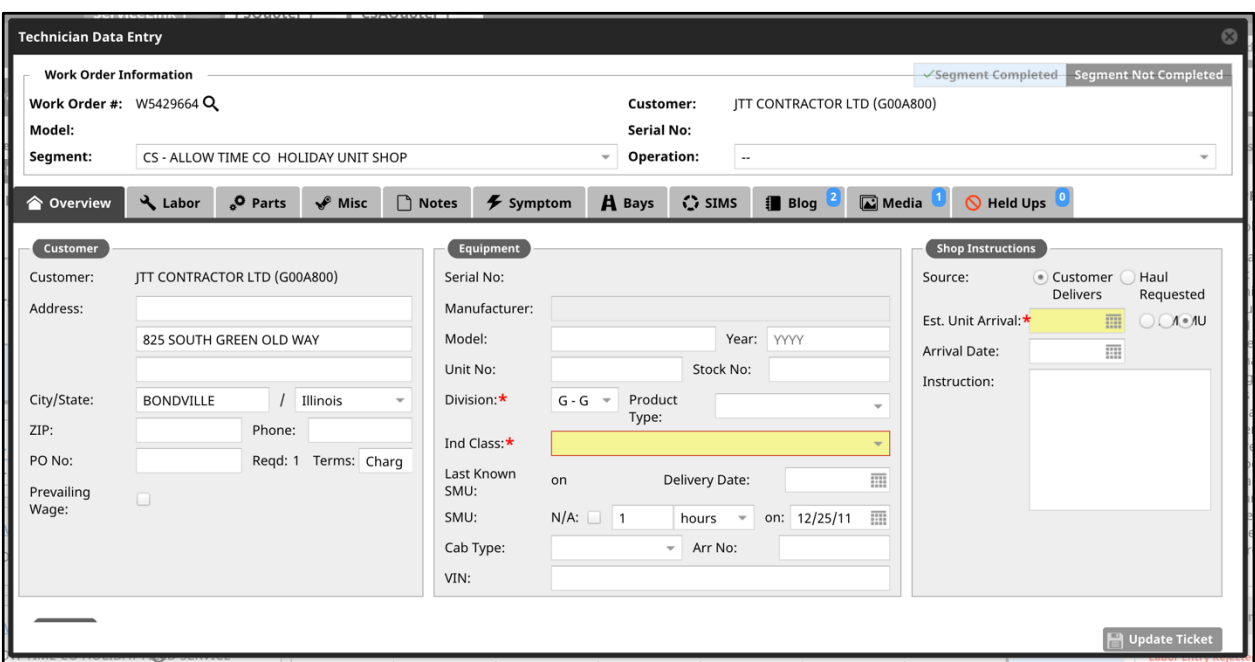

As work is completed on a ticket a technician can open this window to add/edit work details. Click on a tab to display different work order information and enter or edit work details as needed. Once a segment is completed and all work details have been entered, click the **[Segment Completed]** button.

## **WARRANTY**

### **Claims Pipeline**

Click the **Claims Pipeline** link under the ServiceLink menu in the top navigation bar. The Warranty Claims Pipeline page displays.

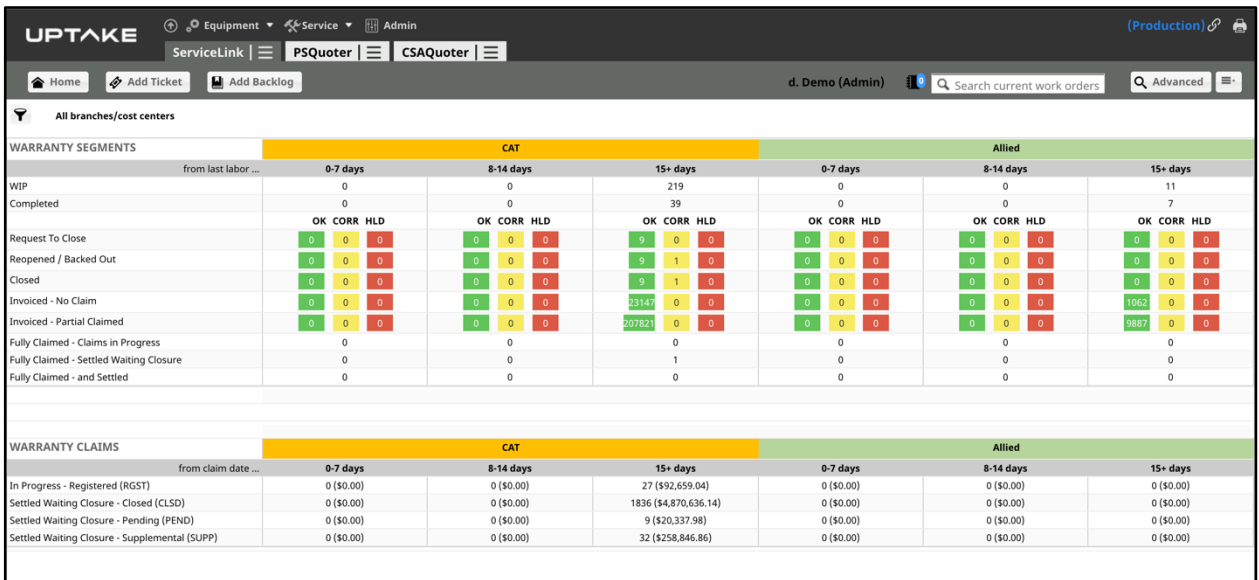

This page displays two tables of information regarding warranty claims, organized by CATspecific claims and allied company claims.

The top table displays information regarding Warranty Segments and the stages that they are currently in. Click on a row to display a detailed table of all warranty work orders currently in that specific stage.

The bottom table displays information regarding Warranty Claims and the stages that they are currently in. Click on a row to display a detailed table of all warranty claims currently in that specific stage.

Click on an individual work order to display its Warranty tab, where you can view that specific work order's Warranty Segments and Warranty Claims

## **EXECUTIVE**

### **KPI**

Click the **KPI** link under the ServiceLink menu in the top navigation bar. The Executive KPI page displays.

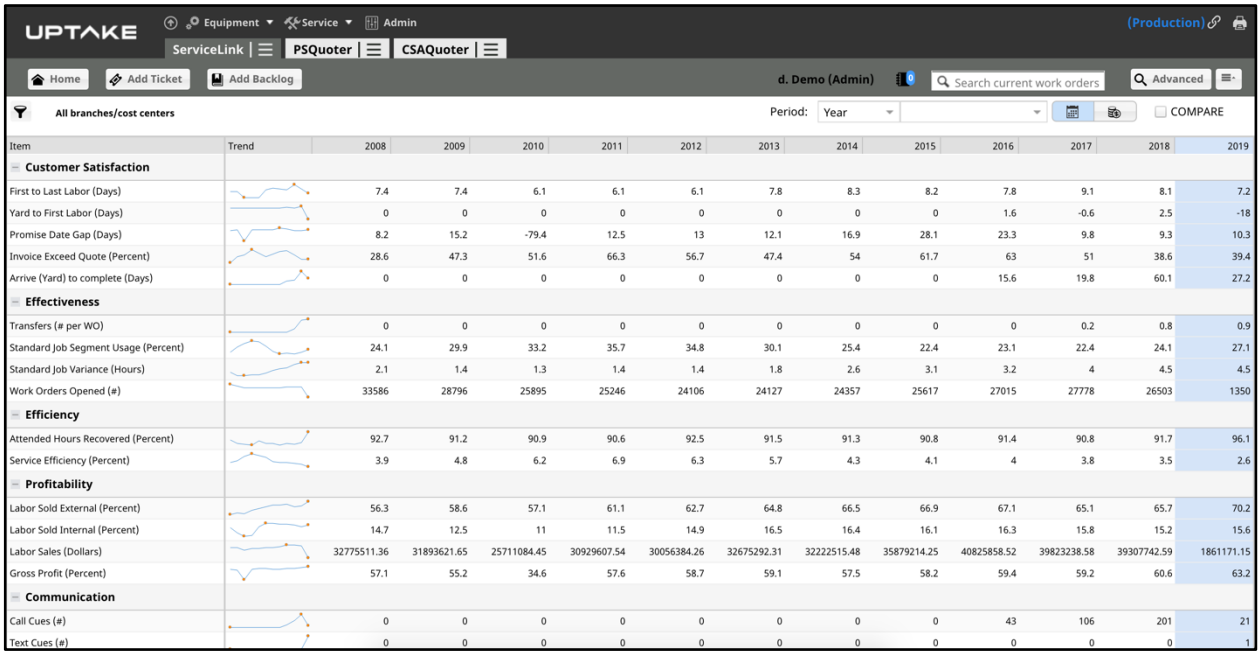

This page displays a table of high-level Key Performance Indicator data. Use the filter at the top left of the page to display different branches or cost centers. You can also change the period of time displayed using the drop-down menus to the right, or switch between the Calendar and Fiscal year.

Check the COMPARE box at the far right to add another branch/cost center filter option. Select another branch or cost center to display its data in the table under the previously selected branch or cost center, allowing you to easily compare the two sets of data.

Click on a row in the table to display a graphical representation of that data, along with details regarding the base data for that KPI.

#### **KPI Definitions:**

- First to Last Labor (days) The average number of days between the First Labor and Last Labor on work orders invoiced during the given period.
- Yard to First Labor (days) The average number of days between the Actual Arrival Date on the ticket and the First Labor on work orders invoiced during the given period.
- Promise Date Gap (days) The average number of days between the Promise Date on the ticket and the Invoice Date of work orders invoiced during the given period.
- Invoice Exceed Quote (percent) (Sum of Total Invoice Sum of Total Estimate) / Sum of Total Invoice for work orders invoiced during the given period.
- Arrive (Yard) to Complete (days) The average number of days between the Actual Arrival Date on the ticket and the date the ticket moved to Work Complete (the date the last segment was marked complete) for work orders invoiced during the given period.
- Transfers (# per WO) The average number of transfers per work order for work orders invoiced during the given period.
- Standard Job Usage (percent) (the number of segments with a standard job indicator of "2") / (total segments invoiced) for work orders invoiced during the given period.
- Standard Job Variance (hours) (total number of Actual Hours Standard Hours) / Standard Hours for segments with a standard job indicator of "2" on work orders invoiced during the given period.
- Settlement Recovery (percent) Total dollars recovered / Total dollars invoiced on warranty work orders invoiced during the given period.
- Attended Hours Recovered (percent) Total hours worked (excludes vacation, jury duty, etc.) / Total hours invoiced during the given period.
- Service Efficiency (percent) Total number of actual hours / Total number of hours between First Labor and Last Labor on work orders invoiced during the given period.
- WIP Days (percent) (Total Labor WIP Dollars) / (Rolling 12 Month Total Labor Sales / 365).
- Labor Sold External (percent) Total Labor Sales to External Customers / Total Labor Sales for work orders invoiced during the given period.
- Labor Sold Internal (percent) Total Labor Sales to Internal Customers / Total Labor Sales for work orders invoiced during the given period.
- Technician Productivity (percent) (Total Hours of Labor Sold) / (Total Hours of Labor Paid – Allowed Time) for the given period.
- Labor Sales (dollars) Total Labor Sales on work orders invoiced during the given period.
- Overtime (percent) Total number of Overtime hours / Total number of Labor Hours on work orders invoiced during the given period.

## **ADMIN**

### **Management**

Click the **Management** link under the ServiceLink menu in the top navigation bar. The Management page displays.

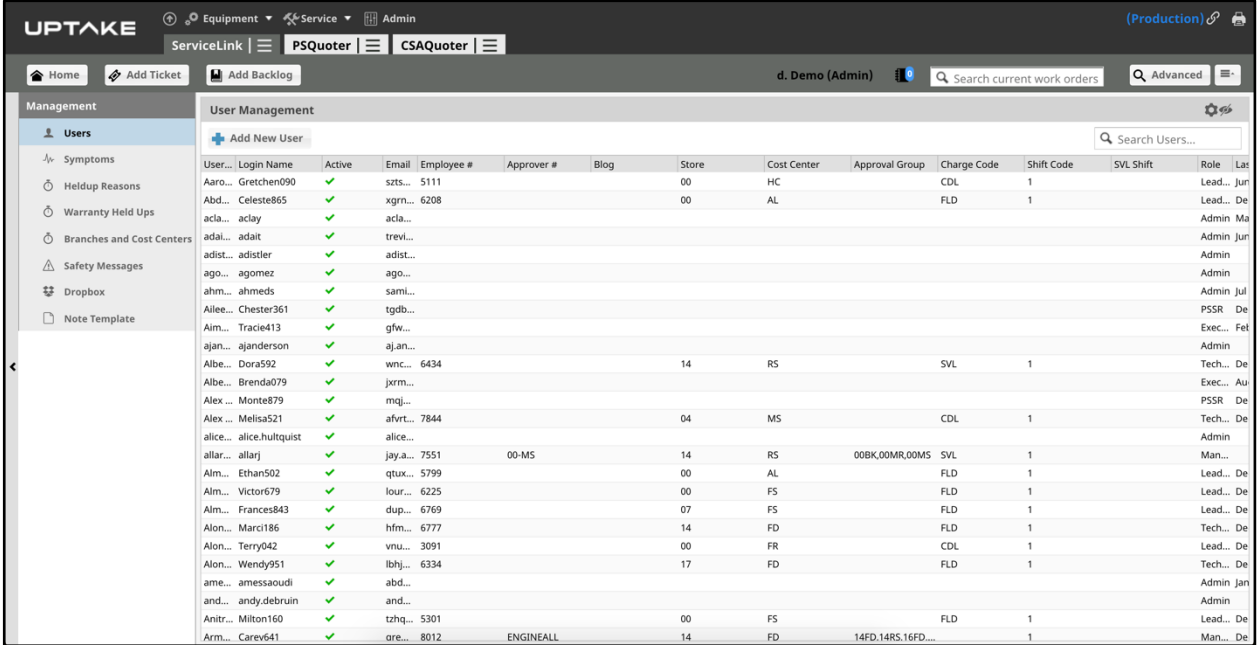

Users with Administrative privileges have the ability to edit or customize certain things within ServiceLink. Click on the tabs at the left of the page to access eight different management areas.

#### **Users**

This page displays details regarding each ServiceLink user and their corresponding roles. Click the Edit icon to edit a user's details and roles, or click the Delete icon to delete the user.

To add a new user:

1. Click the **[Add New User]** button at the top left of the page.

- 2. Click the **[Search]** button to search for a user by name or email. Note that a user must be set up in EquipmentLink before they will appear.
- 3. Enter any other user information as needed, then select a Role for the user.
- 4. Click **[Save User]**.

#### **Symptoms**

This page displays a list of all current major symptoms that have been entered into ServiceLink. Check the Enabled box to Enable or Disable a symptom, or delete a symptom by clicking the black X to the right.

To add a new symptom:

- 1. Click the **[Add]** button at the top right of the page. A blank symptom will be added at the bottom of the list.
- 2. Enter a name for the symptom. The Enable box will automatically be checked.
- 3. Click the **[Save]** button at the top right of the page.

Click the number in the Minor Symptoms column to view the minor symptoms associated with a major symptom. Here you can enable/disable or delete minor symptoms in the same way as major symptoms. Add new minor symptoms using the same procedure described above.

#### **Heldup Reasons**

This page displays a list of all Heldup Reasons that have been entered into ServiceLink, organized by Work in Progress, Finalizing, and Corrections. Arrange the reasons in the order you want by entering a number in the Order column. Enable or Disable a Heldup reason using the checkbox in the Enable column.

To add a new Heldup Reason:

- 1. Click the **[Add]** button to the right of the section you want to add a Heldup Reason to.
- 2. Enter a title for the Heldup Reason. The Enable box will automatically be checked.
- 3. Click the **[Save]** button at the top right of the page.

#### **Warranty Held Ups**

This page displays a list of all Warranty Heldup Reasons that have been entered into ServiceLink. Arrange the reasons in the order you want by entering a number in the Order column. Enable or Disable a Warranty Heldup reason using the checkbox in the Enable column, or delete it by clicking the Delete icon to the right.

To add a new Warranty Heldup Reason:

- 1. Click the **[Add]** button to the right of the section in which you want to add a Heldup Reason.
- 2. Enter a title for the Heldup Reason. The Enable box will automatically be checked.
- 3. Click the **[Save]** button at the top right of the page.

#### **Branches and Cost Centers**

This page displays a detailed list of all current branches. Double click on a branch to view/edit the branch's details and scheduler settings. Click the **[Save]** button to save any changes.

To add a new branch:

- 1. Click the **[New Branch]** button at the top right of the page.
- 2. Enter all required information about the new branch.
- 3. Select the branch's scheduler settings.
- 4. Click **[Save]**. ServiceLink with automatically bring in all the valid cost centers from DBS.

#### **Safety Messages**

This page displays all the safety messages that appear on the Technician Dashboard. Click the Edit icon to edit the details of a message, or click the Delete icon to delete it.

To add a new safety message:

- 1. Click the **[New Message]** button at the top right of the page.
- 2. Enter the details for your new message, then schedule a date for when it will appear on the dashboard.
- 3. Click **[Save]**.

### **Dropbox**

This page displays all current dropboxes that have been entered into ServiceLink. Click the Edit icon to edit the details of a dropbox, or click the Delete icon to delete it.

To add a new dropbox:

- 1. Click the **[Add Dropbox]** button at the top right of the page.
- 2. Enter a Name, Type, and Address.
- 3. Click **[Save]**.

#### **Note Template**

This page displays all current note templates available in ServiceLink. Click the Edit icon to edit the details of a note template, or click the Delete icon to delete it.

To add a new note template:

- 1. Click the **[Add Template]** button at the top right of the page.
- 2. Enter a Template Name, then select a Store and Cost Center.
- 3. Use the note body area below to construct your template.
- 4. Click **[Save]**.